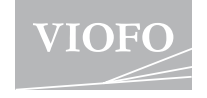

# A139 **Dash Camera**

# **GEBRUIKERSHANDLEIDING**

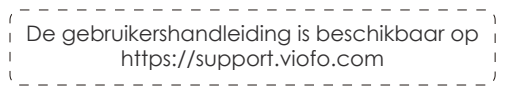

÷

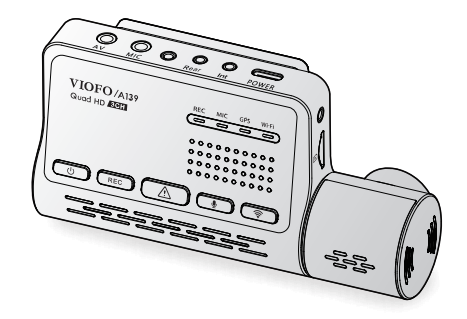

Copyright (c) **2021, VIOFO Ltd,** alle rechten voorbehouden

# **Inhoudstafel**

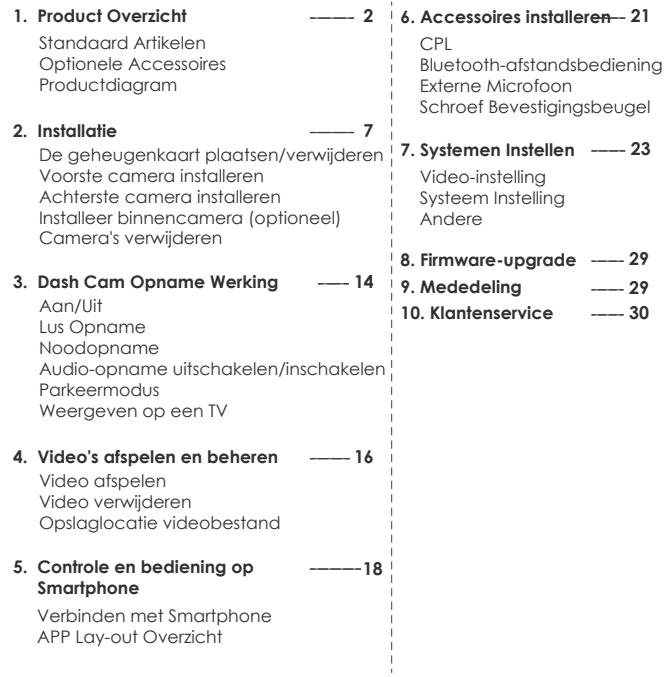

# **Product Overzicht**

# **1. Product Overzicht Standaard onderdelen**

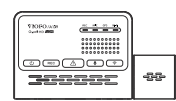

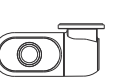

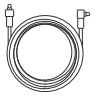

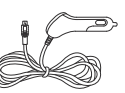

Camera vooraan

Camera achteraan

Achterste Camera USB Kabel (6M)

Adapter auto-oplader

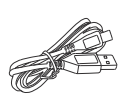

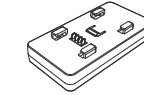

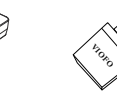

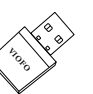

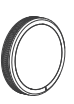

Type-C kabel

GPS-module (basis)

Kaartlezer Adapter

Circulaire polariserende lensfilter

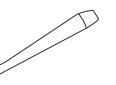

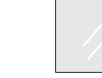

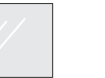

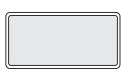

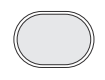

Gereedschap voor verwijderen trim

Statische (Voorruit) Stickers

+ 3M Sticker

Voormontage

Achtermontage +3M Sticker

## **Facultatieve Toebehoren**

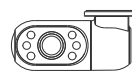

Binnenlandse Camera

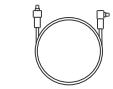

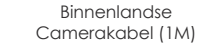

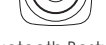

Bluetooth Besturing

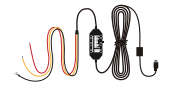

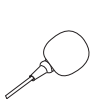

HK3-C Hardwire Kit Externe Microfoon

## **Productdiagram**

**Camera vooraan (hoofdeenheid)**

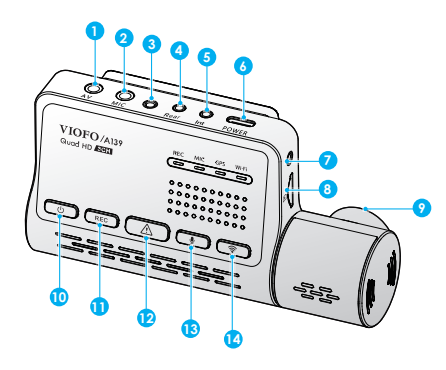

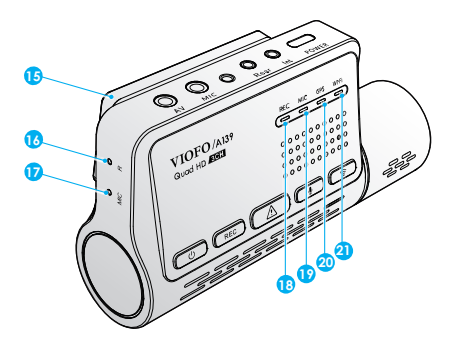

- 1. AV Out
- 2. Externe Microfoonpoort
- 3. Schroefgat
- 4. Achterste Camerapoort
- 5. Camerapoort interieur
- 6. Voeding in / microSD-kaartlezer
- Modus (computer)
- 7. Schroefgat
- 8. MicroSD-kaartsleuf
- 9. Draaibare lens
- 10. In-/uitschakelen
- 11. Opname Starten | Stoppen
- 12. Video beschermen
- 13. Microfoon Aan | Uit
- 14. Wi-Fi Aan | Uit
- 15. GPS Module
- 16. Reset Gat
- 17. Microfoon
- 18. Opname Status Indicator
- 19. Indicator voor de status van
- de microfoon
- 20. Indicator GPS-status
	- 21. Wi-Fi-statusindicator

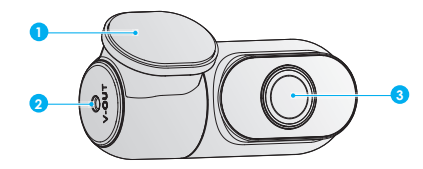

1. Beugel 2. Stroom In 3. Lens

#### **(Facultatieve) interieurcamera**

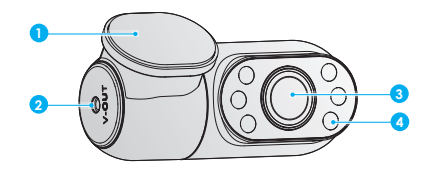

- 1. Beugel 2. Stroom In 3. Lens
- 
- 4. Infrarood LED

# **Camera achteraan LED-indicatoren**

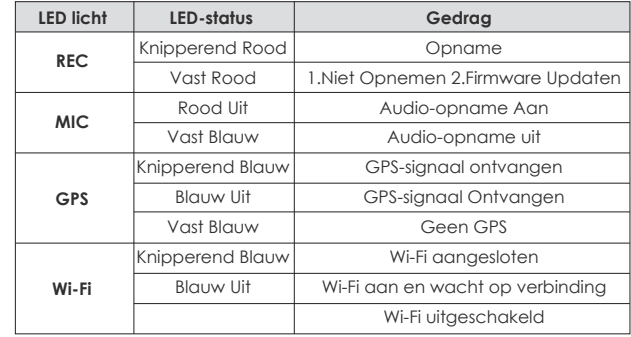

# **Knoppen en pictogrammen**

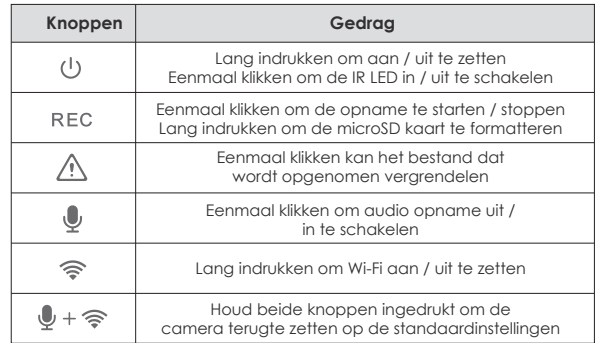

# **Installatie**

# **1. Inbrengen / Verwijderen van de geheugenkaart**

#### **Plaats de geheugenkaart**

Zorg ervoor dat de metalen contactpunten op de geheugenkaart van de kant van het VIOFO-logo op het hoofdtoestel zijn gericht. Zorg ervoor dat de camera is uitgeschakeld en duw de geheugenkaart in de kaartsleuf totdat u een klik hoort.

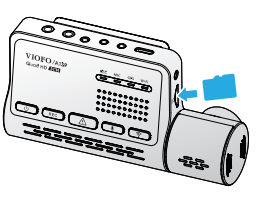

#### **De geheugenkaart verwijderen**

Zorg ervoor dat de camera is uitgeschakeld en druk vervolgens met uw vingernagel op de rand van de geheugenkaart. De kaart zal ver genoeg naar buiten veren om te worden verwijderd.

#### **Opmerking:**

ï Wanneer u de geheugenkaart voor de eerste keer gebruikt, moet deze worden geformatteerd als FAT32, andere formaten worden niet ondersteund.

ï De microSD-kaart wordt apart verkocht. De microSD-kaart moet van het type High Endurance zijn, een UHS-U1/U3-rating of hoger hebben en een capaciteit tot 256 GB hebben.

ï Wij raden u aan de geheugenkaarten van het merk VIOFO te kopen, die zijn vervaardigd met topklasse MLC NAND flash, waardoor ze duurzaam en betrouwbaar zijn.

ï Formatteren zal alle gegevens op de microSD kaart permanent wissen. Voor de beste prestaties moet u de kaart regelmatig formatteren (na het maken van een back-up van belangrijke bestanden).

#### **Waarschuwing:**

- ï Schakel de A139 uit voordat u de microSD-kaart plaatst of verwijdert.
- ï Het inbrengen of verwijderen van de microSD-kaart tijdens het opnemen kan de bestanden vernietigen.

**De geheugenkaart formatteren**

#### **Formatteer de geheugenkaart op de camera**

Formatteer de kaart in de camera, u kunt viofo app openen om de geheugenkaart te formatteren.

#### **Formatteer de geheugenkaart op de computer**

U kunt de geheugenkaart formatteren op uw computer. Formatteer de kaart als FAT32 systeem.

#### **2. Installeer de front camera**

#### **Installeer de montage**

1. Schuif de houder horizontaal in de sleuf aan de achterkant van de camera.

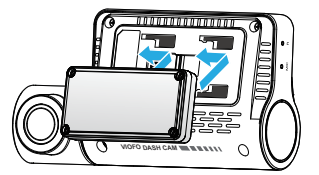

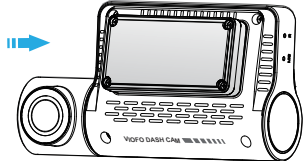

2. Kies een plaats op de voorruit achter de achteruitkijkspiegel. 3. Veeg het montageoppervlak van de voorruit schoon met een vochtige doek, het moet vetvrij zijn zodat de kleefpad stevig kan hechten. 4. Houd de voorruit met water schoon en breng de statische stickers aan. 5. Trek de beschermfolie van de kleefmat en de cameralens.

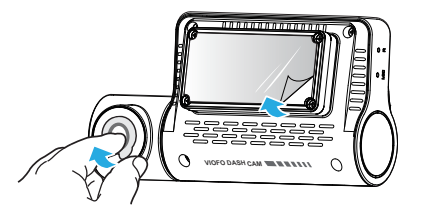

6.A85:A100 Bevestig de frontcamera op de statische stickers. (Statische stickers kunnen worden hergebruikt. U kunt de positie van de camera wijzigen door de statische stickers te verplaatsen.)

7. Pas de hoek van de lens ONLY omhoog / omlaag aan indien nodig.

Probeer nooit de lens volledig te draaien. Camera's die kapot gaan door te veel rotatie van de lens vallen buiten de garantie.

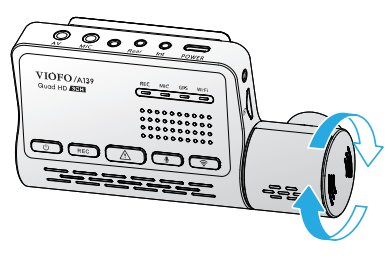

8. Aansluiten op de stroomvoorziening.

Steek de USB-stroomadapter in de 12V / 24V vrouwelijke stroom stopcontact. Steek de mannelijke poort van de 4 meter lange USB-stroomkabel in de Type-C-poort van de camera.

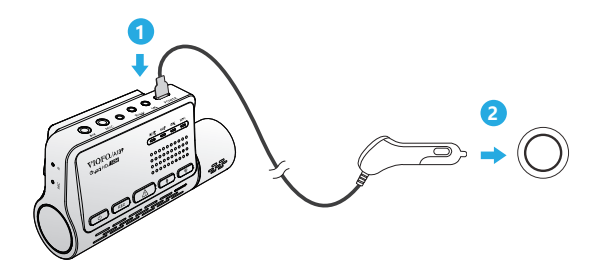

9. Het geheel na de installatie van de frontcamera en de stroomaansluiting.

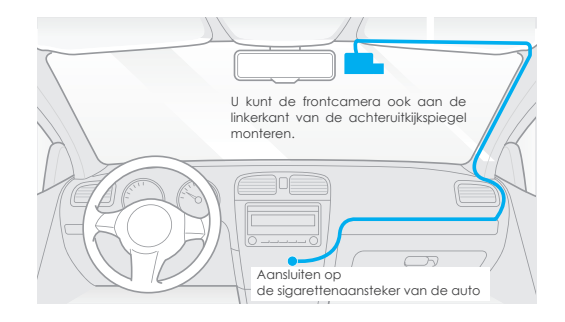

# **3. Achterste camera installeren**

1. Kies een installatieplaats.

2. Veeg het installatieoppervlak van de voorruit schoon met een droge doek. Kies een plaats op de voorruit, zonder de draden van het ontdooiingsrooster, en waar de camera het gehele achteraanzicht kan opnemen. 3. Trek de beschermfolie van de kleefmat en de cameralens.

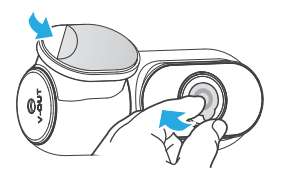

- 4. Bevestig de achteruitrijcamera op de geselecteerde locatie.
- 5. Verbinding maken met de camera achteraan.

Schakel het product uit en verbind de achterste camerakabel met de voorste camera (hoofdunit). De kabelgeleiding moet zijn zoals aangegeven in de volgende twee diagrammen.

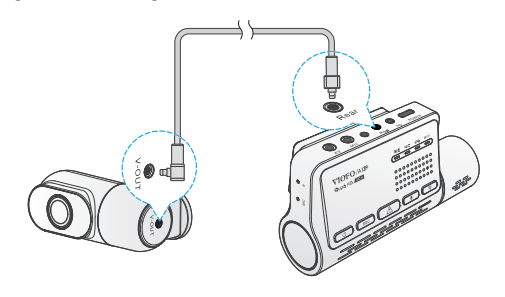

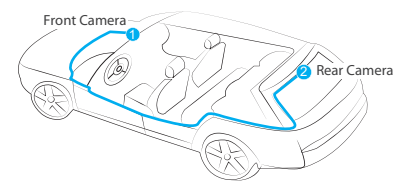

# **4. Binnencamera installeren (optioneel)**

1. Selecteer een installatieplaats.

2. Veeg het installatieoppervlak van de voorruit schoon met een droge doek.Kies een plaats op de voorruit, zonder de draden van het ontdooiingsrooster, en waar de camera het gehele zicht naar binnen kan opnemen.

3. Trek de beschermfolie van de kleefmat en de cameralens.

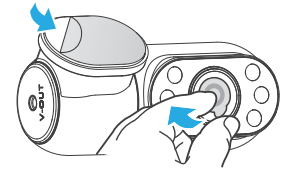

4. Bevestig de interieurcamera op de geselecteerde locatie.

5. Verbinding maken met de Binnencamera.

Gebruik de Binnencamera Kabel om de twee camera's te verbinden. Schakel het product uit en sluit de kabel van de binnencamera aan op de frontcamera (hoofdunit).

De kabelgeleiding moet zijn zoals aangegeven in de volgende twee schema's. Gebruik de kabelklemmen om de twee kabels handig en veilig te bevestigen.

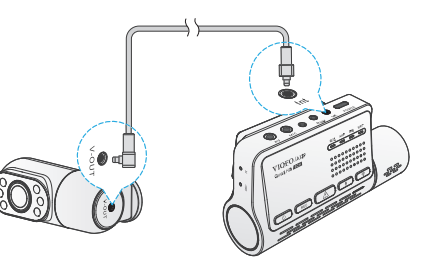

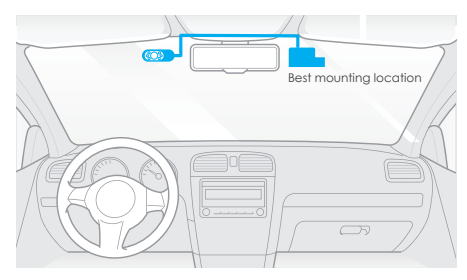

# **5. Camera's verwijderen**

#### **Camera's verwijderen**

Om camera's uit de houder te verwijderen, moet u de kabels loskoppelen voordat u de camera verwijdert.

**Opmerking:** Wanneer u de achter- of binnencamera wilt aansluiten of loskoppelen, schakelt u de camera eerst uit.

#### **Tips**

1. Installeer / monteer de camera niet op een plaats die het zicht en de veiligheid van de bestuurder.

2. Installeer / monteer de camera dicht bij de achteruitkijkspiegel, zodat beide zijden van de scène die wordt opgenomen gelijkelijk worden bestreken door het FOV (gezichtsveld) van de camera.

3. Om op regenachtige dagen een helder zicht te garanderen, moet de lens binnen het wisbereik van de ruitenwisser worden geplaatst.

4. Installeer / monteer de camera niet op of in de buurt van airbagpanelen.

5. De installatie- / montageplaats mag niet worden beïnvloed door zonwerende folie(raamtint). Voor optimale prestaties mag er zich geen andere elektronische apparatuur in de buurt van de camera bevinden.

# **Dash Cam Opname Werking**

#### **Aan/uit**

1.Wanneer u de motor start, zal de camera automatisch inschakelen en beginnen met opnemen.

2.Wanneer u de motor uitschakelt of de oplaadkabel uit de voedingsadapter haalt, stopt de camera met opnemen en gaat hij uit.

#### **Lusopname**

1. Plaats een microSD-kaart in de kaartsleuf van de camera en de automatische lus

opname zal beginnen zodra de camera stroom detecteert.

2. Tijdsbestek voor elk videobestand is 1 / 2 / 3 / 5 / 10 minuten.

3. Wanneer er onvoldoende ruimte is op de microSD-kaart, worden de oudste bestanden automatisch (één voor één) overschreven door de lusopname.

4. Loop recording bestanden worden opgeslagen op de SD-kaart: \ DCIM \ MOVIE map.

#### **Noodopname**

#### 1. Automatische noodopname

Wanneer de G-sensor wordt geactiveerd en er een botsing plaatsvindt, worden de huidige opnamen automatisch vergrendeld worden om te voorkomen dat ze overschreven worden door een lusopname.

2. Handmatige noodopname

Als u tijdens het opnemen van beelden op de toets  $\left[\right]$   $\left(\right)$  and drukt, worden de huidige beelden vergrendelen om te voorkomen dat ze door een lusopname worden overschreven.

**Opmerking:** Collision sensing functie kan worden aangepast in instellingen onder de "G-sensor"-optie via VIOFO App. Vergrendelde bestanden worden opgeslagen op SD-kaart: DCIM Film RO

# **Audio-opname uitschakelen/inschakelen**

Druk eenmaal op de  $\left[\begin{array}{c} \bigcup \end{array}\right]$  toets om de geluidsopname uit / in te schakelen, [ MIC ] LED lichtie zal uit zijn / continu rood branden.

# **Parkeerstand**

Er zijn drie opties voor de parkeermodus.

#### **1. Auto Gebeurtenis Detectie**

Inclusief de gebufferde parkeermodus neemt de camera automatisch een videosequentie opnemen (van 15 seconden voor de gebeurtenis tot 30 seconden na de gebeurtenis) wanneer een bewegend voorwerp wordt gedetecteerd tijdens het parkeren. Het zal stoppen opname zonder nieuwe bewegingen.

#### **2. Time Lapse opname**

Time lapse neemt een video op met lage frames bij 1 / 2 / 3 / 5 / 10 / 15 fps, het blijft continu opnemen zonder dat er audio wordt opgenomen. Opmerking: Audio kan niet worden opgenomen in de time-lapse-modus.

#### **3. Lage Bitrate Opname**

In deze modus wordt video opgenomen met een lage bitsnelheid voor zowel de voorkant, het interieur als de achterkant. Er wordt continu opgenomen in een kleine bestandsgrootte met opgenomen audio.

**Opmerking:** De parkeerstand biedt toezicht op uw geparkeerde voertuig.Wanneer de motor is uitgeschakeld, wordt de Hardwire Kit gebruikt om continue stroom te leveren en de accu van uw auto te beschermen tegen leeglopen. Wij raden aan om VIOFO HK3-C ACC hardwire kit kabel te kopen voor parkeerstand opname.

# **Weergave op een TV**

De camera heeft een AV out poort voor het aansluiten van een extern beeldscherm zoals een monitor of TV. Het product wordt niet geleverd met een 3,5mm male naar 3 RCA AUX-kabel.

# **Video's afspelen en beheren**

# **Video's afspelen op VIOFO app**

Druk lang op de Wi-Fi-knop om Wi-Fi in te schakelen. Open de VIOFO app en kies Verbind uw camera' om uw telefoon te gebruiken om de dashcam te bedienen. U kunt bestanden afspelen en beheren via de APP. U kunt de app introductie verwijzen naar **[Review and Control on Smartphone] .**

# **Video afspelen op PC**

1. Verwijder de geheugenkaart uit de dashcam

Voordat u de geheugenkaart verwijdert, moet u ervoor zorgen dat u de dashcam hebt uitgeschakeld.

2. Plaats de geheugenkaart in een geheugenkaartlezer die op uw pc is aangesloten.

3. Open de DCIM map, gebruik VLC of een andere video speler om af te spelen de video af te spelen.

#### **Opslaglocatie van videobestanden**

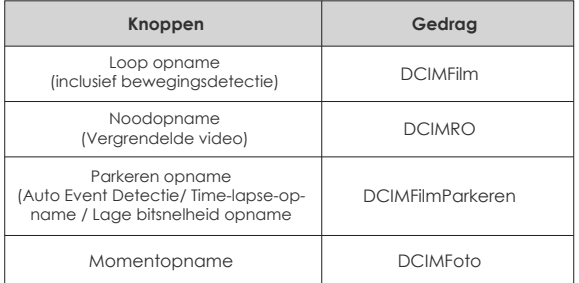

# **Bestandsformaat Definitie**

Bestanden die zijn opgenomen met de frontcamera, interieurcamera en achtercamera worden afzonderlijk opgeslagen.

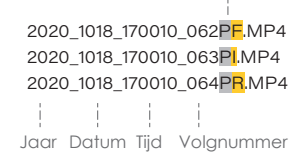

 $-----**+** F$  voor de front cameraI voor de binnencamera R voor de camera achteraan P voor de video die is opgenomen in de parkeerstand.

# **Weergave en bediening op Smartphone**

#### **Verbinden met Smartphone**

Met de VIOFO-app kunt u uw camera op afstand bedienen met behulp van een smartphone. De functies omvatten volledige camera controle, live preview, en video afspelen.

#### **Android-apparaat**

Android gebruikers kunnen het downloaden op de Google Play of download APK rechtstreeks van onze officiële website https://www.viofo.com/content/13-app.

#### **IOS-apparaat**

IOS-gebruikers kunnen het downloaden in de APP store.

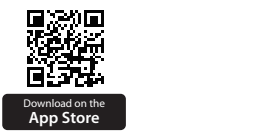

# GET IT ON **Google Play**

#### **VIOFO APP verbinden**

Druk lang op de [ $\geqslant$ ] knop om de Wi-Fi in te schakelen. De Wi-Fi-naam (SSID) van Wi-Fi is VIOFO\_A139\_XXXX, Wi-Fi standaard wachtwoord is 12345678. Als de Wi-Fi is ingeschakeld, knippert de Wi-Fi status-LED blauw.

**• Step 1:** Gebruik de telefoon om verbinding te maken met A139 Wi-Fi. Wanneer de telefoon is verbonden is met de dashcam, toont de LED verlichting op de camera continu blauw.

**• Step 2:** Open VIOFO app en kies "Verbind uw camera" omuw telefoon te gebruiken om de dashcam te bedienen.

**• Step3:** Nu kunt u de live weergave van beide of drie camera's zien. U kunt de instellingen wijzigen en de bestanden controleren op de app.

# **APP Lay-out Overzicht**

Kiezen van "Verbind uw camera" om uw telefoon te gebruiken om de dashcam te bedienen.

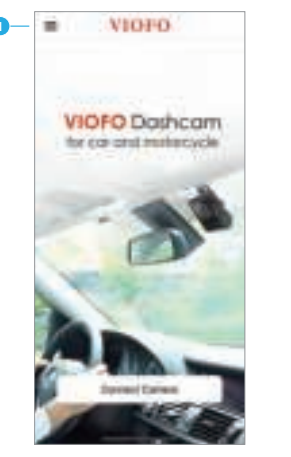

- 1 Menu
- 2 Gedownloade video
- 3 VIOFO Officiële Facebook Pagina

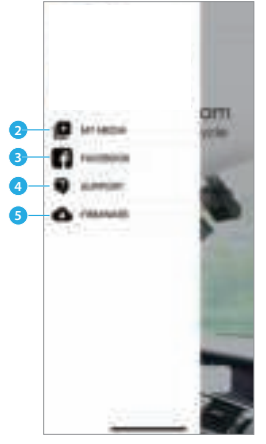

- 4 Officiële ondersteuning
- 5 Firmware Updaten

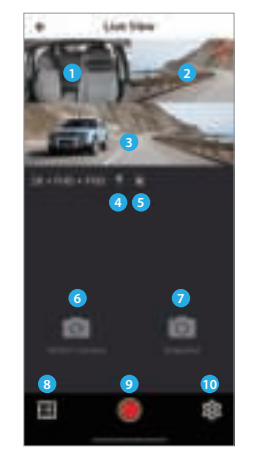

- 1 Binnencamera Live Video
- 2 Achtercamera Live Video
- 3 Camera voor Live Video
- 4 Status audio-opname
- 5 Status bewegingsdetectie
- 6 Camerabron van videobron wisselen
- 7 Maak een Video Momentopname

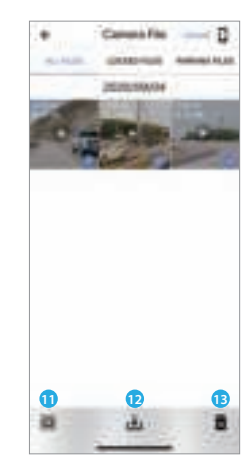

### **Voorbeeld video**

- 8 Ga naar Video Bestand Lijsten
- 9 Start / Stop Opname
- 10 Ga naar Systeem Instellingen
- 11 Video Bestand Lijsten
- 12 Videobestanden downloaden
- 13 Videobestanden verwijderen

# **Accessoires installer**

#### **CPL installeren**

De CPL (circulair polariserende lens) kan worden gebruikt om reflecties en schittering van het vensterglas en wegdek te verminderen die anders de beeldkwaliteit, dit werkt op dezelfde manier als gepolariseerde zonnebrillen, waardoor meer verzadigde en mooiere video.

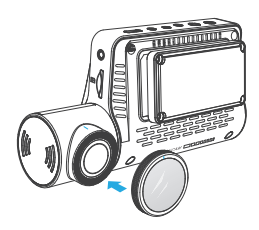

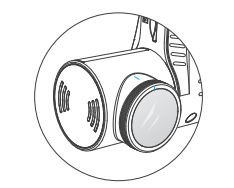

Bij het installeren van CPL moet u de Witte Symbolen op de camera voor installatie.

#### **Bluetooth-afstandsbediening installeren (optioneel)**

De afstandsbediening met de steun op de rug, kunt u kiezen om het te plakken op een geschikte plaats op uw dashboard, zet de camera aan en druk dan op de video slot knop op de afstandsbediening voor 3 seconden om de camera te koppelen, de LED-indicator op de afstandsbediening wordt blauw als succesvol gekoppeld.

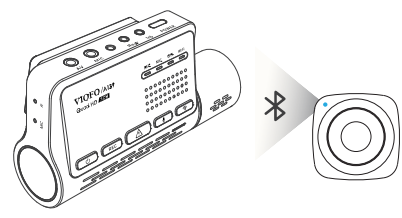

# **Externe microfoon installeren (optioneel)**

De VIOFO A139 ondersteunt een externe microfoon, met een 3,5 mm jack plug ontwerp, kunt u deze direct aansluiten op uw dashcam, geen adapter kabel nodig is. Met behulp van de externe microfoon, krijgt u een betere opgenomen geluidskwaliteit in vergelijking met de ingebouwde microfoon van de camera.

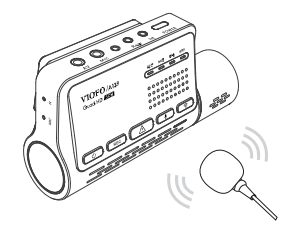

# **Systemen Instellen**

Gebruik viofo App om verbinding te maken. Om de menu-instellingen te openen, moet u eerst stoppen met opnemen.

# **Video-instelling**

**ï Resolutie: Instellen van videoresolutie van opgenomen beelden.**

Camera voor + camera achter: 2560 \* 1440P 30fps / 60fps + 1920 \* 1080P 30fps Camera voor + Camera interieur: 2560 \* 1440P 30fps / 60fps + 1920 \* 1080P 30fps Camera vooraan + camera binnen + camera achteraan: 2560 \* 1440P 30fps / 60fps + 1920 \* 1080P 30fps + 1920 \* 1080P 30fps

#### **ï Time-lapse-opname:**

Neem video op van frames die op specifieke tijdsintervallen zijn vastgelegd om geheugen te besparen en de tijd die nodig is om video te bekijken te verminderen. De standaardinstelling is uit.

**ï Loop Opname:** Uit / 1 / 2 / 3 / 5 / 10 minuten.

De opname begint automatisch na het inschakelen met een microSD-kaart in het apparaat. Elk opgenomen bestand is maximaal drie minuten lang, waarbij oud beeldmateriaal wordt vervangen wanneer de microSD-kaart vol is.

#### **ï Audio opnemen:**

Zet de microfoon aan en uit. Dit kan ook worden gewijzigd tijdens opname door op de  $\left[\begin{array}{c} \bigcup \end{array}\right]$  knop te drukken.

#### **ï Belichting:**

Als u de waarde van de EV (Exposure Value) goed instelt, kunt u betere opnamen maken onder verschillende lichtbronnen. Deze varieert van -2,0 tot +2,0. U kunt de EV voor de voor-, binnen- en achtercamera afzonderlijk aanpassen. De standaard is ingesteld op 0,0.

#### **ï WDR (Breed Dynamisch Bereik):**

Aan / Uit. Het dynamisch bereik is de verhouding tussen het helderste deel van het beeld tot het donkerste deel van het beeld. WDR stelt de camera in staat om video te leveren met een bijna perfecte belichting in verschillende lichtsituaties.

#### **ï G-sensor:**

De G-sensor meet schokkrachten en vergrendelt de video die op dat moment. De instellingen van laag tot hoog"" bepalen de hoeveelheid kracht die nodig is om het bestand te vergrendelen tegen overschrijven. Wij raden u aan deze op laag in te stellen.

#### **ï Datumstempel:**

Aan / Uit. Prent de tijd en datum op de opgenomen video.

#### **ï Bitrate:**

U kunt de bitrate voor video instellen. Een hoge bitrate kan de kwaliteit en vloeiendheid van de video verbeteren, vooral bij het opnemen van snel bewegende of scènes met een hoog contrast. Het gebruik van een hoge bitrate kan de beschikbare van de beschikbare opnametijd op uw geheugenkaart. Gebruik van een lage bitrate zal ruimte besparen en langer opnemen.

# **Systeeminstelling**

**ï Wi-Fi Channel:** Wi-Fi-kanaal: Uit / 2,4GHz / 5GHz We raden aan de 5GHz Wi-Fi-modus te kiezen.

**ï Tijdzone:** Stel de huidige Tijdzone in voor GPS tijd- en datumkalibratie. Opmerking: de tijdzone moet handmatig worden aangepast voor de zomertijd.

- **· Tijd Synchronisatie:** Tijdsynchronisatie met mobiele telefoon.
- **ï Datum Formaat:** Tijdsynchronisatie met mobiele telefoon.

**ï Opstartvertraging:** De camera zal seconden later opstarten als hij wordt ingeschakeld. De instellingen zijn uit / 5s / 10s.

**ï IR LED:** Uit / Aan / Auto

Aan betekent dat IR-lampjes altijd aan zijn, dus de videokleur is zwart-wit. Auto betekent dat de dashcam zal beslissen om de infrarode lichten aan/uit te zetten bij verschillende lichtomstandigheden. Uit betekent dat de IR-lampen allemaal zijn uitgeschakeld. U kunt ook kort op de [  $\langle \cdot \rangle$  ] knop drukken om de IR-LED in / uit te schakelen.

**ï Parkeermodus:** Er zijn 3 opties onder parkeermodus:

#### ① Auto Gebeurtenis Detectie

Inclusief gebufferde parkeer modus, zal de camera automatisch een videosequentie opnemen (van 15 seconden voor de gebeurtenis tot 30 seconden na de gebeurtenis) wanneer een bewegend voorwerp wordt gedetecteerd tijdens het parkeren. Het zal stoppen opname zonder nieuwe bewegingen.

#### ② Time Lapse-opname

Time lapse opname van een video met lage frames bij 1 / 2 / 3 / 5 / 10 / 15 fps, Het blijft continu opnemen zonder dat er audio wordt opgenomen.

#### ③ Lage Bitrate opname

Deze modus neemt video op met lage bitsnelheid voor zowel de voorkant, achterkant en het interieur. Het blijft continu opnemen in mini bestandsgrootte met opgenomen audio.

**Opmerking:** Wij adviseren om VIOFO HK3-C ACC hardwire kit kabel te kopen voor parkeerstand opname. De naam van de parkeeropnamebestanden van de frontcamera is Year\_Date\_Time\_\*\*PF, Year\_Date\_Time\_\*\*PI voor de camera van het interieur en Year\_Date\_Time\_\*\*PR voor de camera achteraan.

#### **ï Timer parkeermodus invoeren:**

Stel de timer in voor het binnengaan van de parkeermodus. (Alleen voor hardwire kabel, als u externe batterij gebruikt, zal deze functie niet werken. "OFF'' betekent dat de camera meteen naar de parkeerstand gaat als de motor uitgeschakeld is.

"90s" betekent dat de camera 90 seconden nadat de motor is uitgeschakeld.

#### **ï Duur van de parkeeropname:**

"Aan" betekent dat de camera blijft opnemen totdat de hardwire kits de stroomvoorziening.

"1 uur'' betekent dat de camera uitschakelt nadat deze in parkeerstand staat gedurende 1 uur.

#### **ï Parkeren G-sensor:**

De G-sensor detecteert een significante of plotselinge beweging (zoals een botsing of botsing), zal het een gebeurtenisopname activeren. We raden aan de sensor in te stellen op Hoge gevoeligheid in de parkeerstand.

#### **ï Bewegingsdetectie parkeren:**

Past de gevoeligheid van de bewegingsdetectie aan, zodat kleine bewegingen veroorzaakt door wind of regen niet tot een opname leidt.

#### **ï Beeldrotatie:**

Uit, Alleen voorzijde, Alleen interieur, Alleen achterzijde, Beide.

#### **ï Spraakmelding:**

 Zet de gesproken melding aan / uit. U kunt de taalinstelling wijzigen via de spraaknotificatie taal optie.

Front camera / Interieur camera / Achter camera / Alle camera.

Aan/Uit zetten. Zet de piepwaarschuwings- en opstartgeluiden Aan / uit.

#### **ï GPS:**

 Schakel GPS-logger in / uit. Een GPS-module wordt gebruikt om de locatiegegevens op te nemen in de opgenomen video's. Indien uitgeschakeld, zal uw camera niet langer uw snelheid en positie meten; noch de tijd / datum synchroniseren. (Alleen beschikbaar bij verbinding met GPS-signaal) Gebruik Dashcam Viewer"" om video's af te spelen video's af te spelen en om uw positie en snelheid op uw computer te visualiseren.

#### **ï Snelheidseenheid:**

**ï Meldingsgeluiden:**

 Kilometer per uur (KMH) en mijlen per uur (MPH) zijn beschikbaar voor snelheidseenheid.

#### **ï GPS Info Stempel:**

De GPS-informatie op de opgenomen video afdrukken.

#### **ï Camera Model Stempel:**

Stempel het cameramodel op de opgenomen video.

#### **ï Frequentie:**

 Stel deze in om flikkering en banding in de opgenomen video te minimaliseren.

#### **ï Formatteer microSD-kaart:**

 De bewerking zal alle gegevens op de microSD-kaart wissen. Opmerking: Zodra u de kaart formatteert, wordt alle informatie gewist en onherstelbaar. Zorg ervoor dat u een back-up maakt van alle bestanden die u nodig hebt voordat u formatteren.

- **ï Reset camera-instelling:** Reset instelling van het apparaat.
- **ï Wi-Fi-naam (SSID):** Wijzig Wi-Fi-naam.
- **ï Wi-Fi Wachtwoord:** Wijzig het wachtwoord voor Wi-Fi. Het standaard wachtwoord voor Wi-Fi is 12345678.
- **ï Aangepaste tekst stempel:** Stempel de aangepaste tekst op de opgenomen video.
- **ï Kentekennummer auto:** Stempel het kenteken van de auto op de opgenomen video.
- **ï Vrije ruimte op kaart:** Resterende opslagruimte op microSD-kaart.

# **Andere**

- **ï App Versie:** Controleer de huidige firmware versie van de APP.
- **ï Firmware:** Controleer de huidige firmware versie van de camera.

# **Firmware opwaarderen**

Volg de instructies op deze website om de firmware te upgraden: (https://support.viofo.com/support/solutions/19000101567)

#### **Opmerking:**

ï Voordat u een microSD-kaart gebruikt om de firmware te upgraden, is het formatteren van de kaart in de camera noodzakelijk om een stabiele lees- en schrijf werking te garanderen.

ï Haal de stekker niet uit het stopcontact en schakel de camera niet uit tijdens een firmware-upgrade, Dit kan ertoe leiden dat de camera vervolgens niet meer opstart.

# **Mededeling**

#### FCC-verklaring

Deze apparatuur is getest en in overeenstemming bevonden met de beperkingen voor een Klasse B digitaal apparaat, overeenkomstig deel 15 van de FCC-voorschriften. Deze beperkingen zijn ontworpen om redelijke bescherming te bieden tegen schadelijke interferentie in een huishoudelijke installatie. Deze apparatuur genereert, gebruikt en kan uitstralen radiofrequentie-energie en, indien niet geïnstalleerd en gebruikt in overeenstemming met de instructies, schadelijke interferentie aan radiocommunicatie kunnen veroorzaken. Er is echter geen garantie dat er geen interferentie zal optreden in een bepaalde installatie niet zal optreden. Als deze apparatuur schadelijke interferentie veroorzaakt bij radio- of televisieontvangst, hetgeen kan worden vastgesteld door de apparaat aan en uit te zetten, wordt de gebruiker aangemoedigd om te proberen de storing te verhelpen door een of meer van de volgende maatregelen:

- Heroriënteer of verplaats de ontvanastantenne.
- ï Vergroot de afstand tussen de apparatuur en de ontvanger.
- ï Sluit de apparatuur aan op een stopcontact van een ander circuit waarop de ontvanger is aangesloten.
- Raadpleeg de dealer of een ervaren radio/televisiemonteur voor hulp.

#### **Let op:**

Alle veranderingen of modificaties aan dit apparaat die niet uitdrukkelijk zijn goedgekeurd door de fabrikant kan uw bevoegdheid om dit apparaat te bedienen ongeldig maken.

Dit apparaat voldoet aan deel 15 van de FCC-voorschriften. Het gebruik is onderhevig aan de volgende twee voorwaarden:

(1) Dit apparaat mag geen schadelijke interferentie veroorzaken.

(2) dit apparaat moet alle ontvangen interferentie accepteren, inclusief interferentie die een ongewenste werking kan veroorzaken. Shenzhen VIOFO Technology Co, Ltd, verklaart dat dit radiofrequentie randapparaat in overeenstemming is met de essentiële vereisten en andere relevante bepalingen van Richtlijn 1999/5/EC.

# **Klantenservice**

- - 12 maanden beperkte garantie, levenslange technische ondersteuning
	- support@viofo.com
- www.facebook.com/viofo.world
- +86 755 8526 8909 (CN)
- ma-vr 9.00-18.00